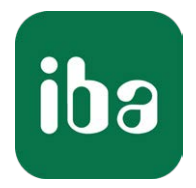

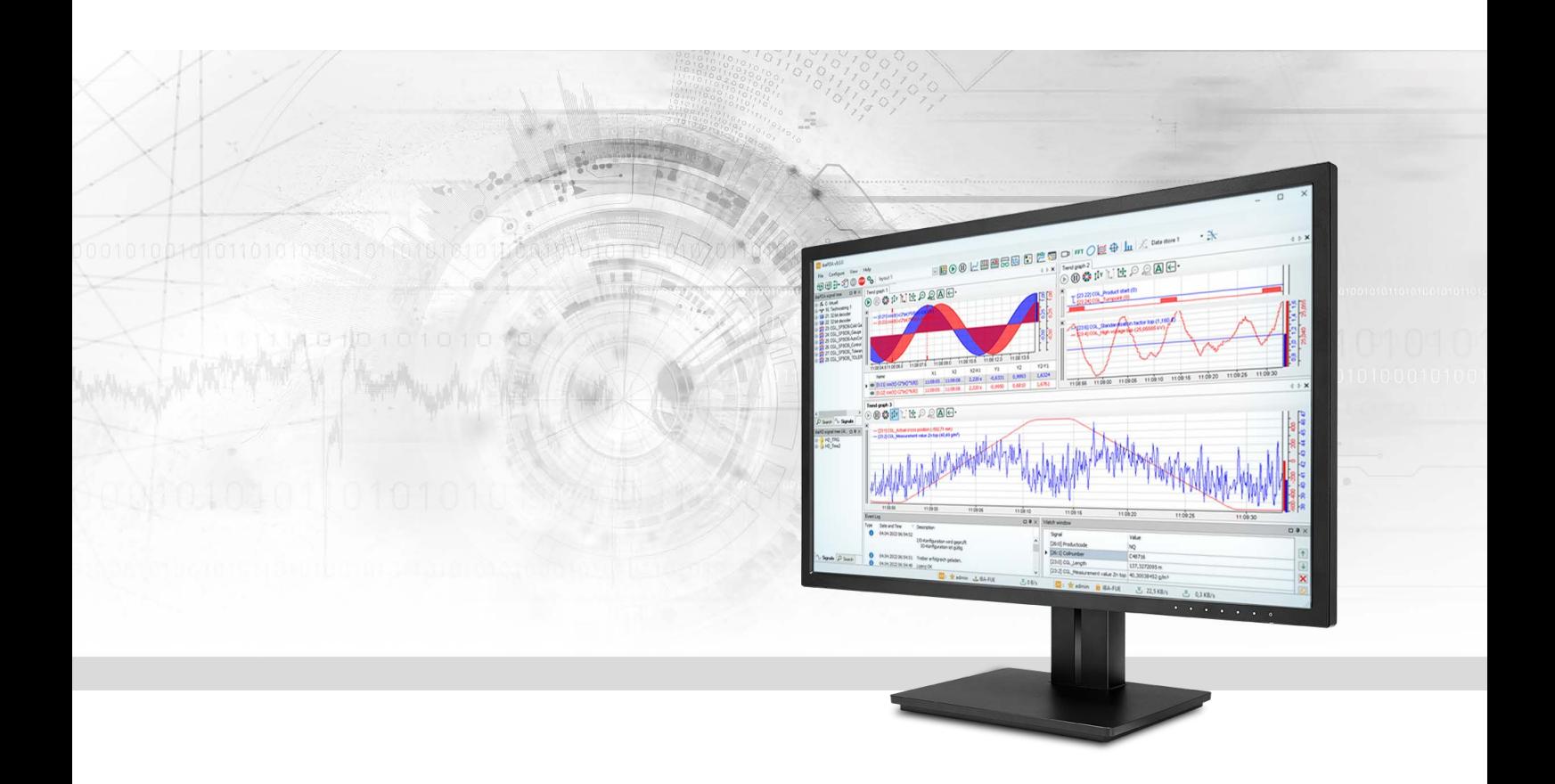

# ibaPDA-Interface-Raw-Ethernet

# Data Interface for ibaPDA

Manual Issue 3.0

> Measurement Systems for Industry and Energy www.iba-ag.com

#### **Manufacturer**

iba AG Koenigswarterstrasse 44 90762 Fuerth Germany

#### **Contacts**

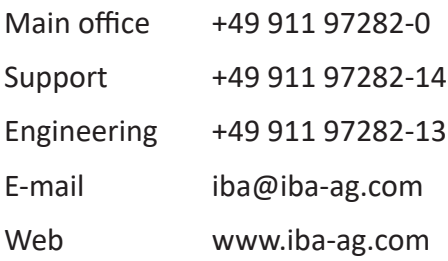

Unless explicitly stated to the contrary, it is not permitted to pass on or copy this document, nor to make use of its contents or disclose its contents. Infringements are liable for compensation.

© iba AG 2023, All rights reserved.

The content of this publication has been checked for compliance with the described hardware and software. Nevertheless, discrepancies cannot be ruled out, and we do not provide guarantee for complete conformity. However, the information furnished in this publication is updated regularly. Required corrections are contained in the following regulations or can be downloaded on the Internet.

The current version is available for download on our web site www.iba-ag.com.

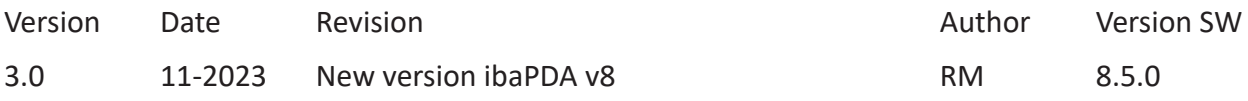

Windows<sup>®</sup> is a brand and registered trademark of Microsoft Corporation. Other product and company names mentioned in this manual can be labels or registered trademarks of the corresponding owners.

#### **Contents**

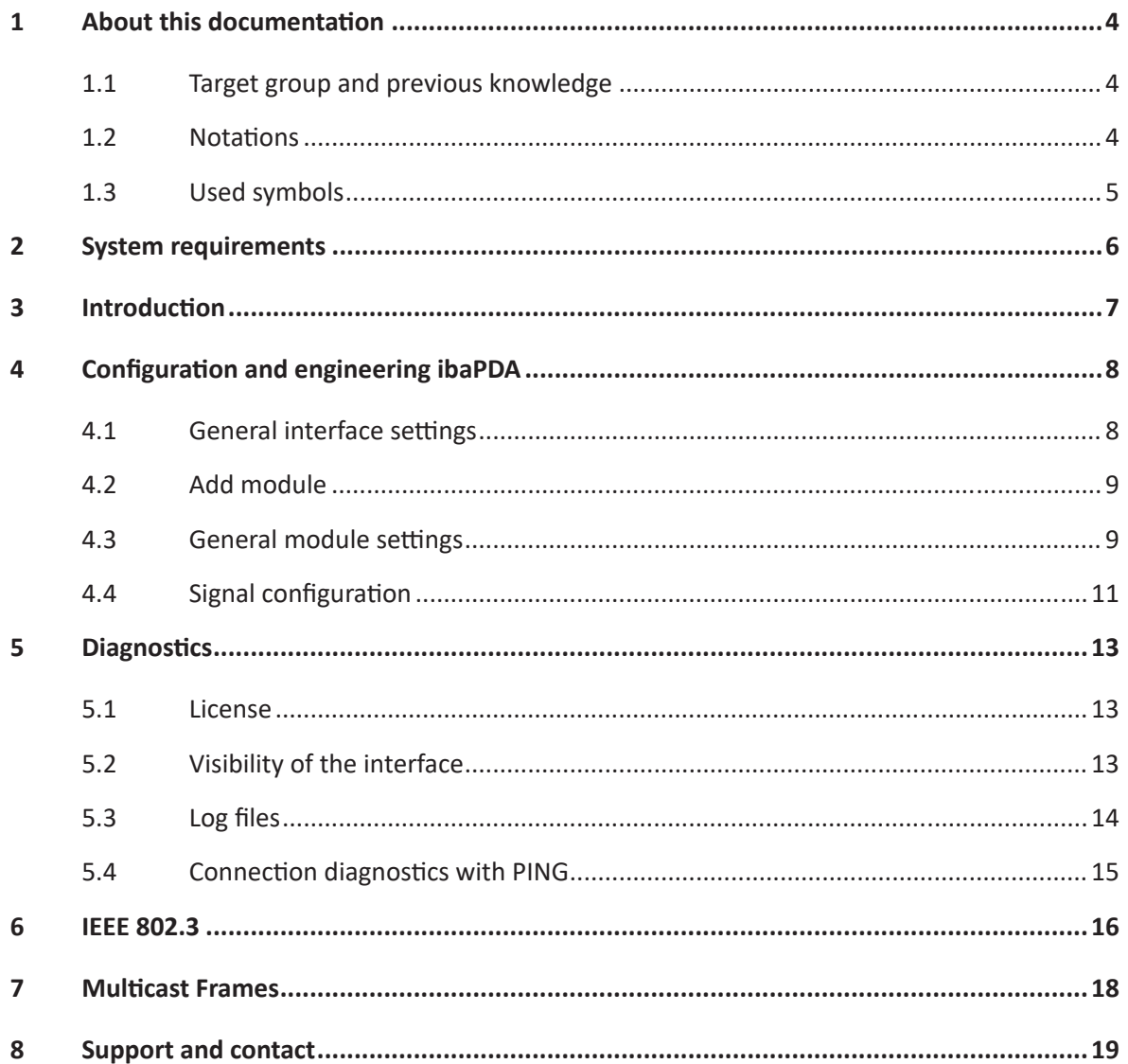

# <span id="page-3-0"></span>**1 About this documentation**

This documentation describes the function and application of the software interface

*ibaPDA-Interface-Raw-Ethernet*.

This documentation is a supplement to the *ibaPDA* manual. Information about all the other characteristics and functions of *ibaPDA* can be found in the *ibaPDA* manual or in the online help.

## <span id="page-3-1"></span>**1.1 Target group and previous knowledge**

This documentation is aimed at qualified professionals who are familiar with handling electrical and electronic modules as well as communication and measurement technology. A person is regarded as professional if he/she is capable of assessing safety and recognizing possible consequences and risks on the basis of his/her specialist training, knowledge and experience and knowledge of the standard regulations.

This documentation in particular addresses persons, who are concerned with the configuration, test, commissioning or maintenance of Programmable Logic Controllers of the supported products. For the handling *ibaPDA-Interface-Raw-Ethernet* the following basic knowledge is required and/or useful:

- Windows operating system
- Basic knowledge of *ibaPDA*
- Knowledge of configuration and operation of the relevant measuring device/system

### <span id="page-3-2"></span>**1.2 Notations**

In this manual, the following notations are used:

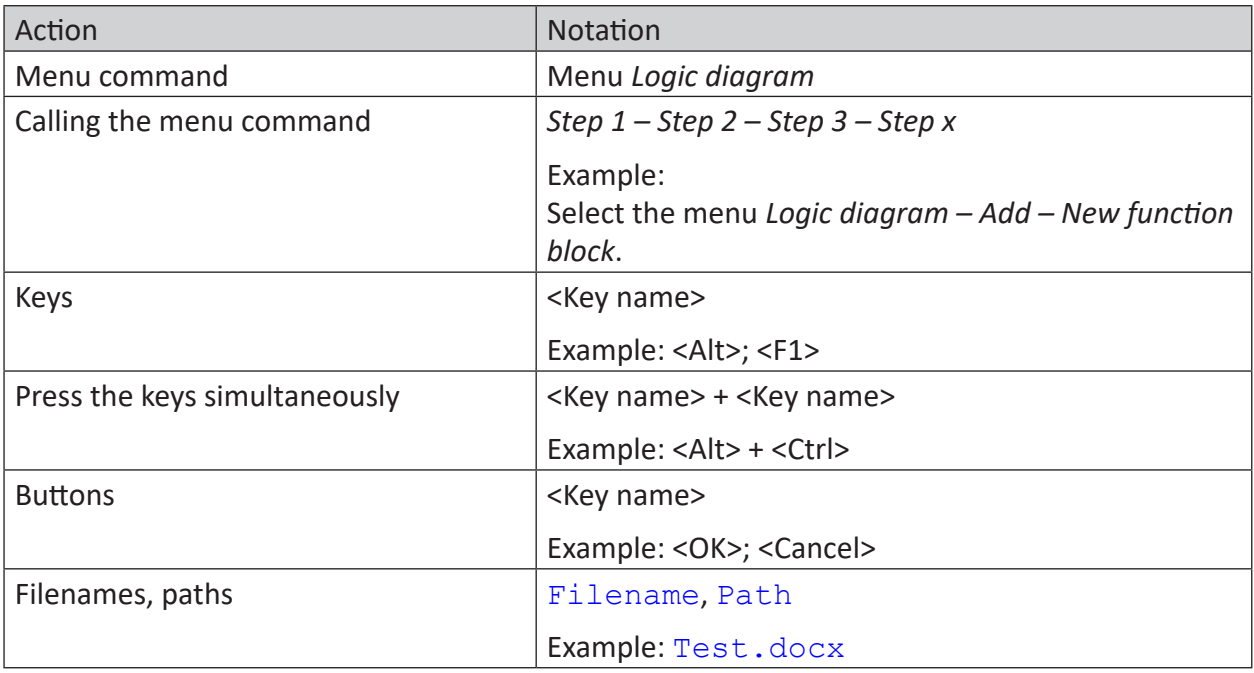

### <span id="page-4-0"></span>**1.3 Used symbols**

If safety instructions or other notes are used in this manual, they mean:

**Danger!**

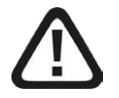

**The non-observance of this safety information may result in an imminent risk of death or severe injury:**

■ Observe the specified measures.

#### **Warning!**

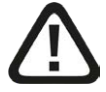

**The non-observance of this safety information may result in a potential risk of death or severe injury!**

■ Observe the specified measures.

#### **Caution!**

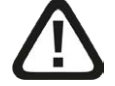

**The non-observance of this safety information may result in a potential risk of injury or material damage!**

■ Observe the specified measures

#### **Note**

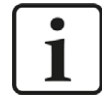

A note specifies special requirements or actions to be observed.

#### **Tip**

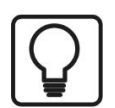

Tip or example as a helpful note or insider tip to make the work a little bit easier.

#### **Other documentation**

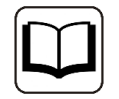

Reference to additional documentation or further reading.

# <span id="page-5-0"></span>**2 System requirements**

The following system requirements are necessary for the use of the Raw Ethernet data interface:

- *ibaPDA* v8.0.0 or higher
- ■ License for *ibaPDA-Interface-Raw-Ethernet*
- Network connection 10/100 Mbits

For further requirements for the used computer hardware and the supported operating systems, refer to the *ibaPDA* documentation.

#### **Note**

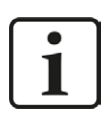

It is recommended carrying out the TCP/IP communication on a separate network segment to exclude a mutual influence by other network components.

#### **Licenses**

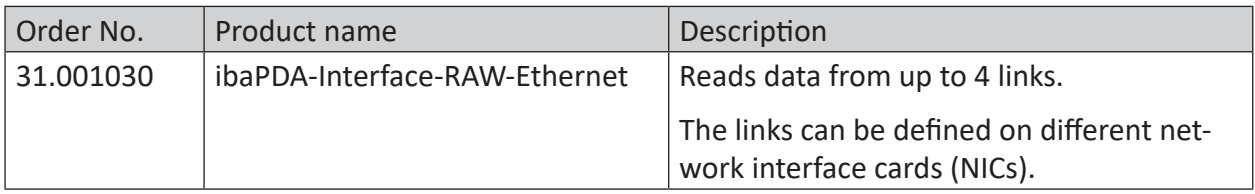

# <span id="page-6-0"></span>**3 Introduction**

The Raw Ethernet communication uses IEEE 802.3 Multicast Frames. Up to 4 links are supported for data acquisition. Each link can be defined on a different NIC (network interface card). On each link the data sent must have a fixed layout.

If 2 links are defined on the same NIC the multicast address must be different.

Up to 1024 modules are supported per interface.

The Raw Ethernet interface is visible in the tree of the I/O manager when a license container (dongle or soft-license) with the corresponding license is attached.

# <span id="page-7-0"></span>**4 Configuration and engineering ibaPDA**

The engineering for *ibaPDA* is described in the following. If all system requirements are fulfilled, *ibaPDA* displays the *Raw Ethernet* interface in the interface tree of the I/O Manager.

### <span id="page-7-1"></span>**4.1 General interface settings**

The interface provides a connection overview with information on adapter and device names, adapter status and the number of packets received.

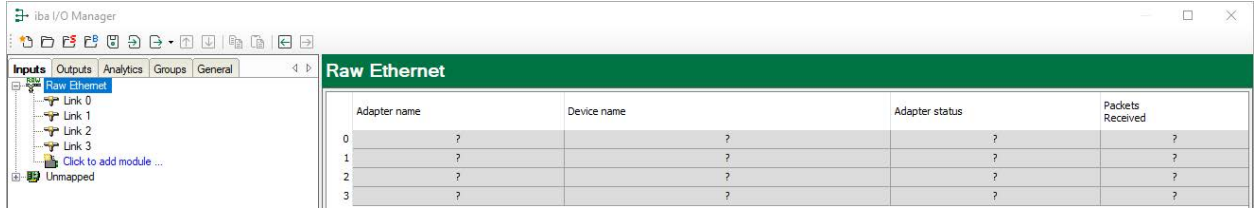

The following functions and configuration options are available for each link:

**Configuration**

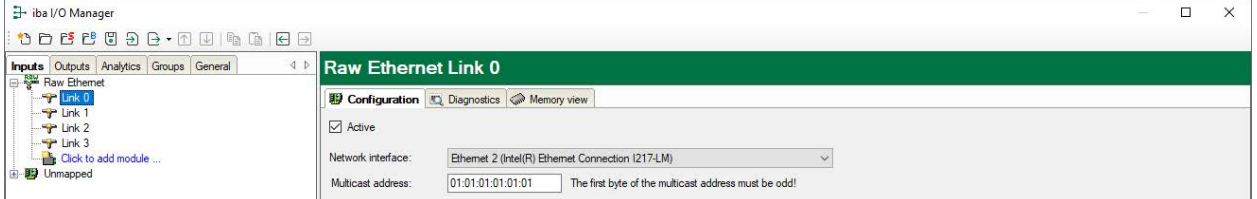

Under *Network interface* select the network interface card (NIC) which is used for Raw Ethernet communication for each link. Under *Multicast address*, you can enter different multicast addresses for different links if they use the same network interface card (NIC).

**Diagnostics**

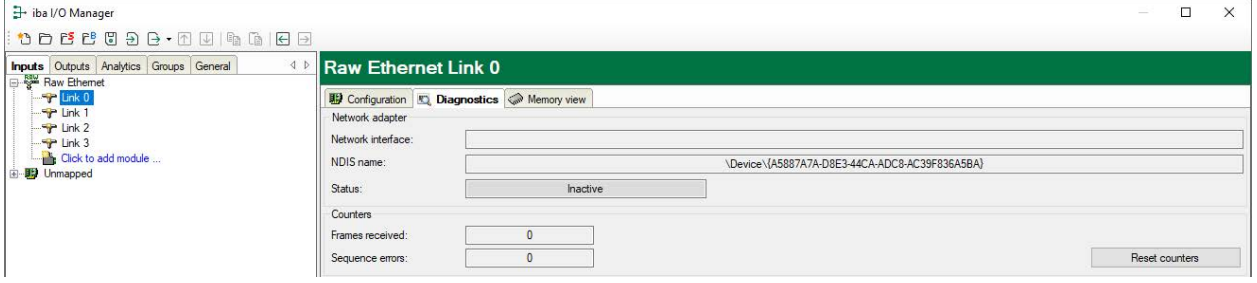

Under *Network adapter*, you will find information on the network interface, the NDIS name and status. Under *Counters*, you can view the number of sequence errors and frames received or reset the counters.

#### **Memory view**

There is also a hex view of the memory content for each link.

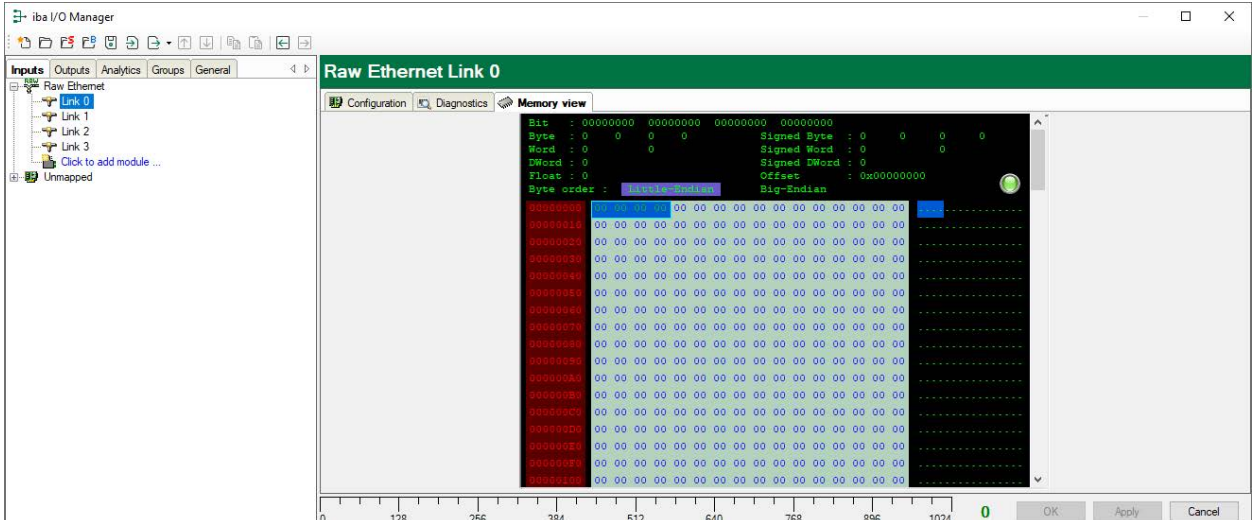

### <span id="page-8-0"></span>**4.2 Add module**

The *Raw Ethernet* module is a generic Ethernet module which can be freely configured by the user.

In the tree structure, select the link of the *Raw Ethernet* interface you want to use and add a *Raw Ethernet* module.

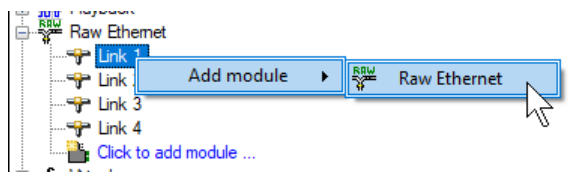

### <span id="page-8-1"></span>**4.3 General module settings**

To configure a module, select it in the tree structure.

All modules have the following setting options.

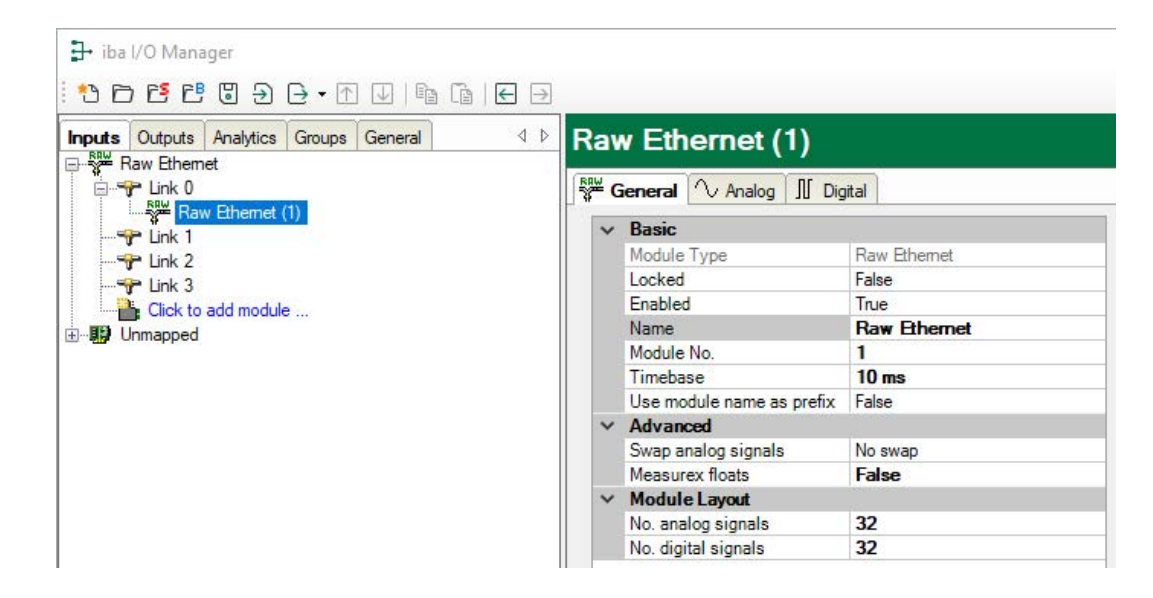

#### **Basic settings**

#### **Module Type (information only)**

Indicates the type of the current module.

#### **Locked**

You can lock a module to avoid unintentional or unauthorized changing of the module settings.

#### **Enabled**

Enable the module to record signals.

#### **Name**

You can enter a name for the module here.

#### **Module No.**

This internal reference number of the module determines the order of the modules in the signal tree of *ibaPDA* client and *ibaAnalyzer*.

#### **Timebase**

All signals of the module are sampled on this timebase.

#### **Use module name as prefix**

This option puts the module name in front of the signal names.

#### **Advanced**

#### **Swap analog signals**

Set the swap mode according to the signal source. You can choose between 4 options:

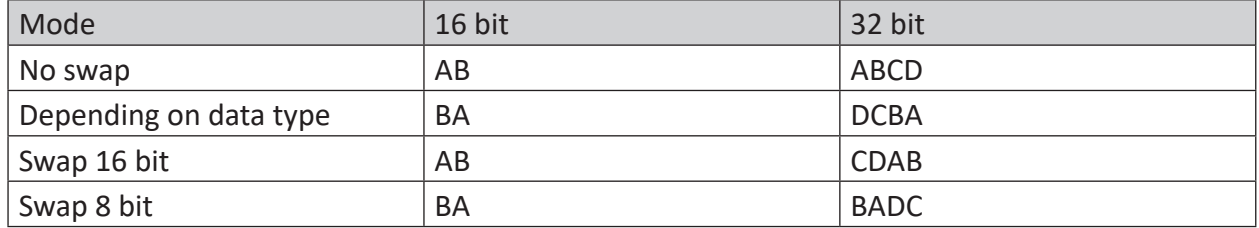

#### Table 1: Swap modes

Which swap mode is the correct one depends on the swap mode of the signal source.

#### **Measurex floats**

If this option is enabled (TRUE) floating point values will be considered as Measurex floats instead of IEEE 754 floats.

#### **Module Layout**

#### **No. of analog signals/digital signals**

Define the number of configurable analog and digital signals in the signal tables. The default value is 32 for each. The maximum value is 1000. The signal tables are adjusted accordingly.

# <span id="page-10-0"></span>**4.4 Signal configuration**

In the *Analog* or *Digital* tab you configure the signals to be measured. In the *General* tab under *Module Layout* you define the length of the signal tables or the number of signals per table.

#### **Analog and digital tab**

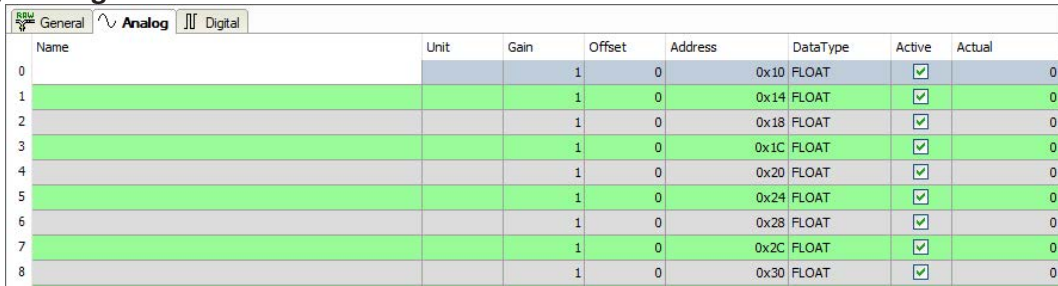

You can assign name, unit, scale factor and address to the analog and digital signals. Moreover, you can enable or disable the signals.

For digital signals you have the possibility to get 32 single bits out of a DINT or DWORD.

#### **Other documentation**

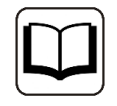

For a description of the columns, please see the *ibaPDA* manual.

#### **Address**

In this column you specify the offset of the first byte of the value (for analog signals) and the offset of the first byte of the value carrying binary signals (for digital signals) within the raw data stream. The offset can be entered as hexadecimal or decimal values by selecting the desired setting in the context menu. In order to get some default values just click on the column header. The offset values are filled in automatically starting with the value in the first row, respectively in the field the cursor is currently in, downwards in address steps according to the selected data types.

#### **Data Type (analog signals only)**

In the fields of this column you can select the data type of each signal. Just click in the corresponding field and select the data type from the drop-down list. The address space is depending on the data type. Hence, an adjustment of address entries may be necessary after change of data types.

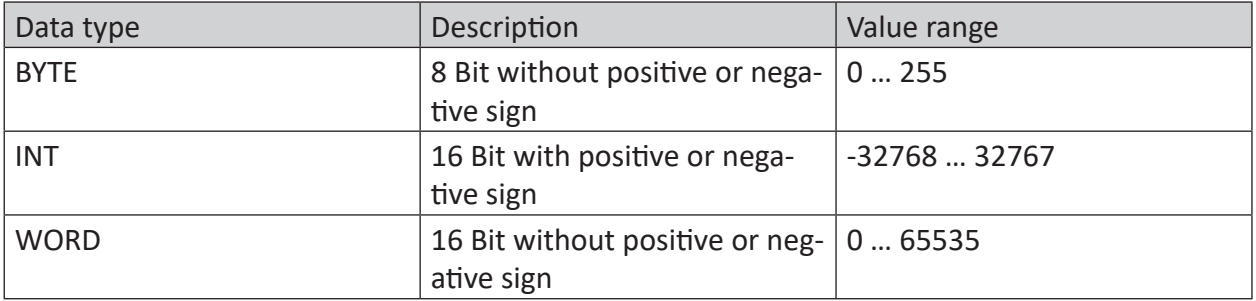

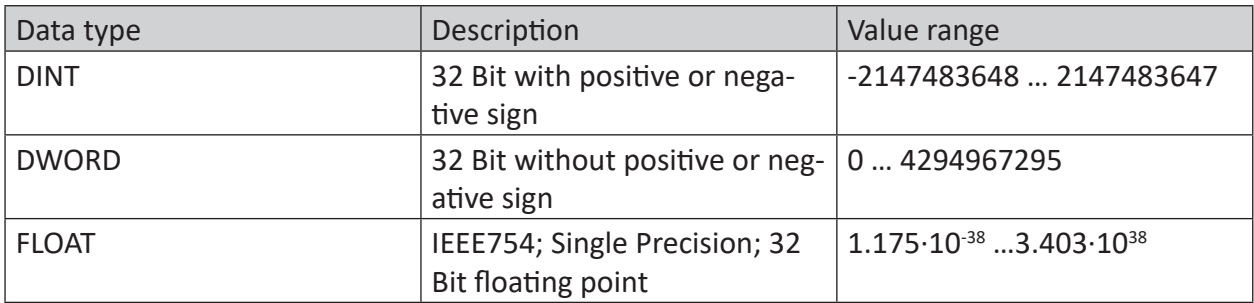

Table 2: Available data types

#### **Bit no. (digital signals only)**

The number 0...31, specifies the position of the digital signal in a 32-bit block in the data stream with reference to the address entry (offset). Increment of bit no. by 1 up to 31, then increase address by 4.

# <span id="page-12-0"></span>**5 Diagnostics**

### <span id="page-12-1"></span>**5.1 License**

If the interface is not displayed in the signal tree, you can either check in *ibaPDA* in the I/O Manager under *General – Settings* or in the *ibaPDA* service status application whether your license for this interface has been properly recognized. The number of licensed connections is shown in brackets.

The figure below shows the license for the *Codesys Xplorer* interface as an example.

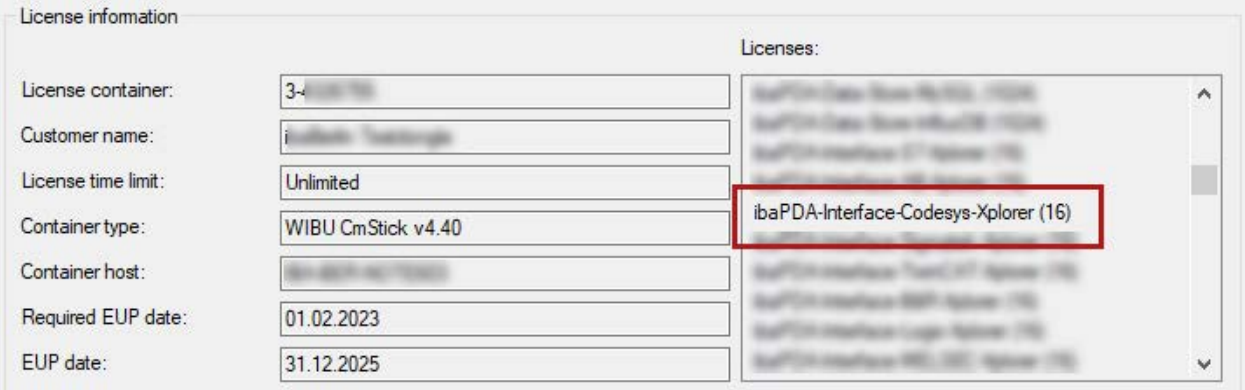

### <span id="page-12-2"></span>**5.2 Visibility of the interface**

If the interface is not visible despite a valid license, it may be hidden.

Check the settings in the *General* tab in the *Interfaces* node.

#### **Visibility**

The table *Visibility* lists all the interfaces that are available either through licenses or installed cards. These interfaces can also be viewed in the interface tree.

You can hide or display the interfaces not required in the interface tree by using the checkbox in the *Visible* column.

Interfaces with configured modules are highlighted in green and cannot be hidden.

Selected interfaces are visible, the others are hidden:

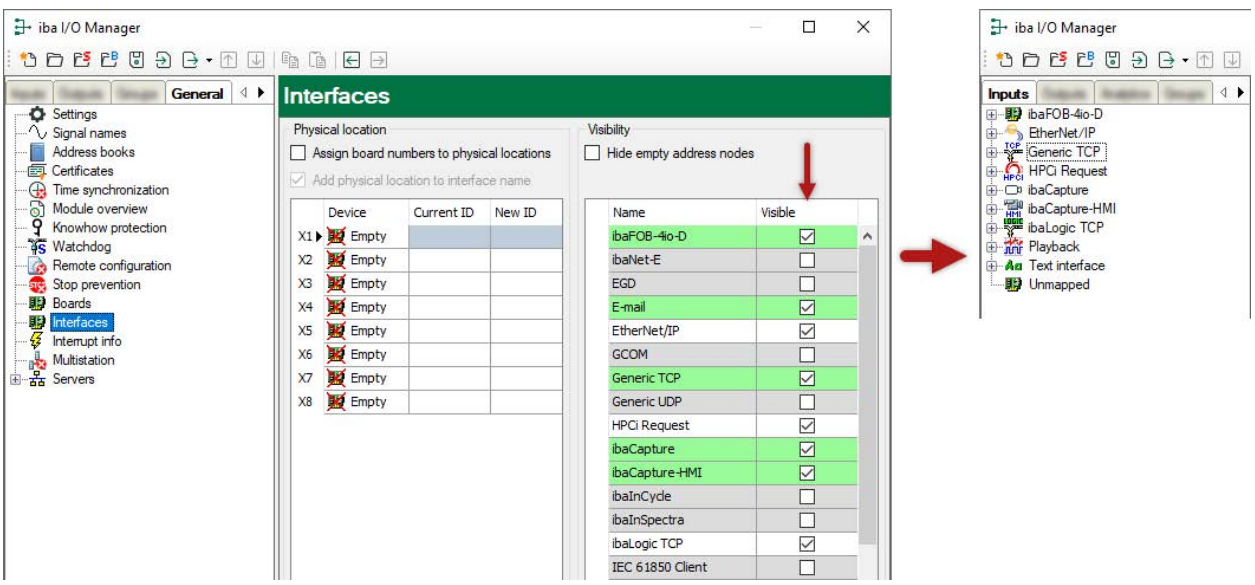

### <span id="page-13-0"></span>**5.3 Log files**

If connections to target platforms or clients have been established, all connection-specific actions are logged in a text file. You can open this (current) file and, e.g., scan it for indications of possible connection problems.

You can open the log file via the button <Open log file>. The button is available in the I/O Manager:

- for many interfaces in the respective interface overview
- for integrated servers (e.g. OPC UA server) in the *Diagnostics* tab.

In the file system on the hard drive, you can find the log files of the *ibaPDA* server (…\ProgramData\iba\ibaPDA\Log). The file names of the log files include the name or abbreviation of the interface type.

Files named interface.txt are always the current log files. Files named Interface yyyy mm dd hh mm ss.txt are archived log files. Examples:

- ethernetipLog.txt (log of EtherNet/IP connections)
- AbEthLog.txt (log of Allen-Bradley Ethernet connections)
- OpcUAServerLog.txt (log of OPC UA server connections)

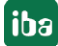

## <span id="page-14-0"></span>**5.4 Connection diagnostics with PING**

PING is a system command with which you can check if a certain communication partner can be reached in an IP network.

1. Open a Windows command prompt.

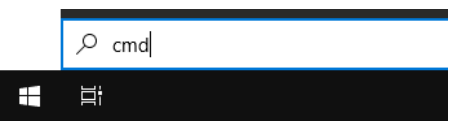

- 2. Enter the command "ping" followed by the IP address of the communication partner and press <ENTER>.
- $\rightarrow$  With an existing connection you receive several replies.

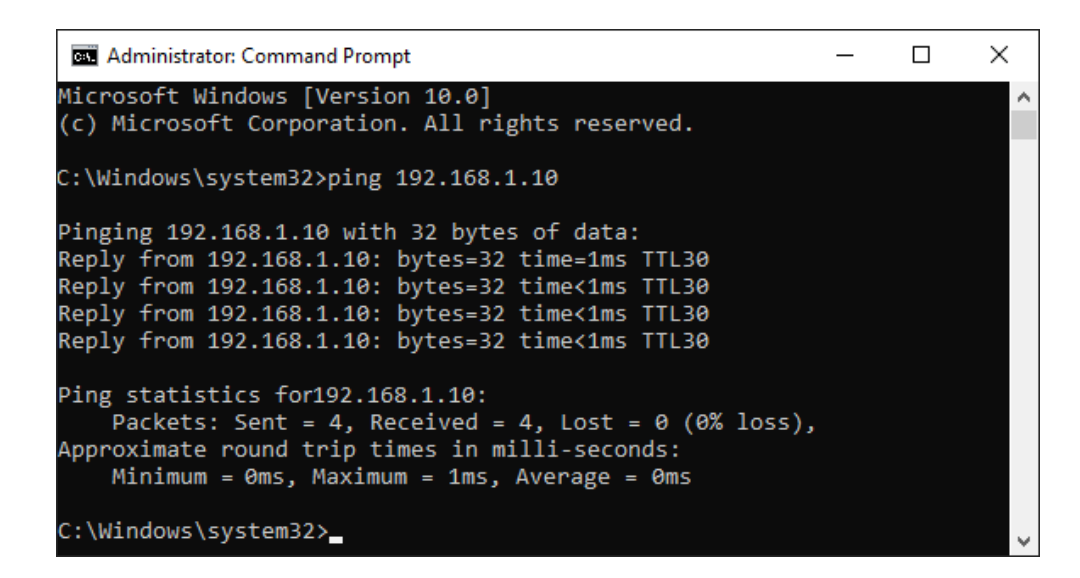

 $\rightarrow$  With no existing connection you receive error messages.

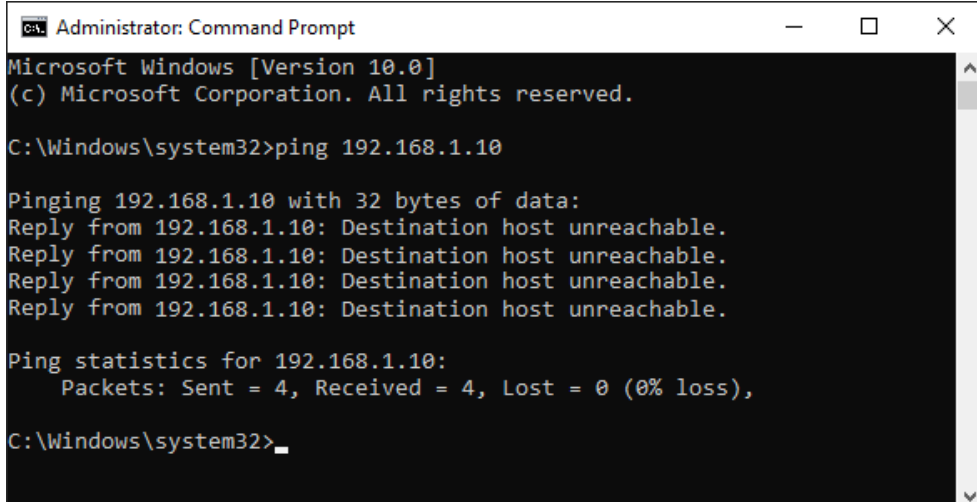

# <span id="page-15-0"></span>**6 IEEE 802.3**

This chapter gives a short overview of the IEEE 802.3 Ethernet frame. Following OSI Model Conceptual View shows that the IEEE 802.3 frames are situated on the datalink layer (layer 29).

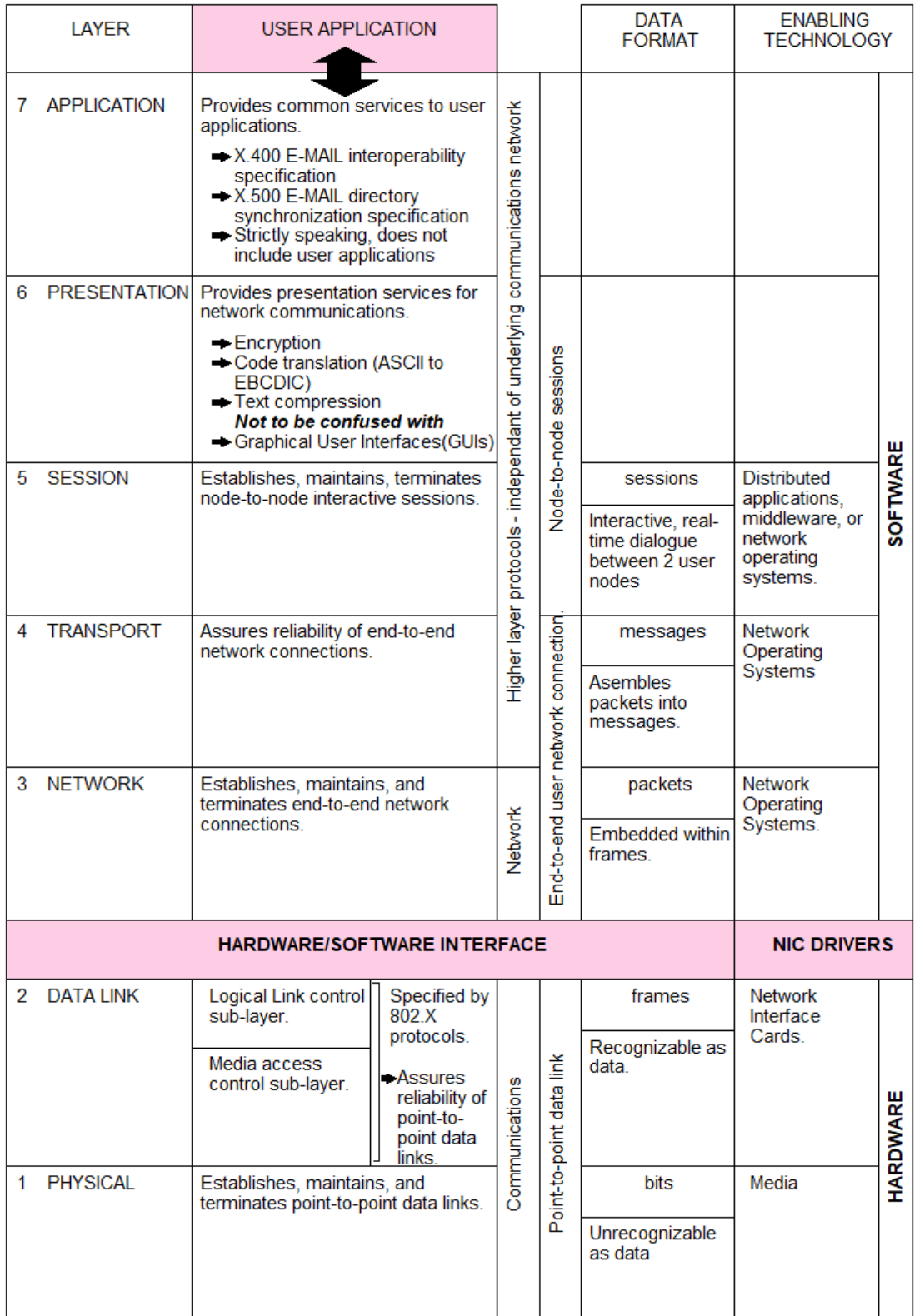

In the following graphic you can see the layout of the IEEE802.3 frame:

#### **IEEE 802.3 Frame Layout**

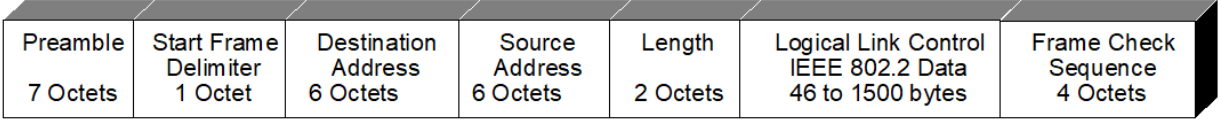

The overall frame length varies from 64 to 1518 Octets

NOTE: 1 Octet = 8 bits

The data received in *ibaPDA* includes the destination address, source address, length and the IEEE 802.2 data. The length field is ignored in *ibaPDA*. The first 2 bytes of the IEEE 802.2 data have to be a 16 bit sequence counter.

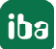

# <span id="page-17-0"></span>**7 Multicast Frames**

Multicast Ethernet frames are distinguished from directed packets by having the Individual/ Group (I/G) bit of the destination address set to 1 (Group).

Multicast is like broadcast, but specific multicast addresses must be set up to receive it. Multicast Ethernet addresses have bit 0 in byte 0 set (i.e. it is odd): For instance, Windows network software uses multicast address 03:00:00:00:00:01 to send and receive "find name" packets. Without this use of multicast addresses, network browsing would not work.

As shown in the following figure, first Byte 0 is transmitted over the network:

#### **Original Data Stream of 6 bytes**

```
6 BYTES
11110101 00110111 10111011 10000110 01110010 01010110
```
#### **IEEE 802.3 Transmission**

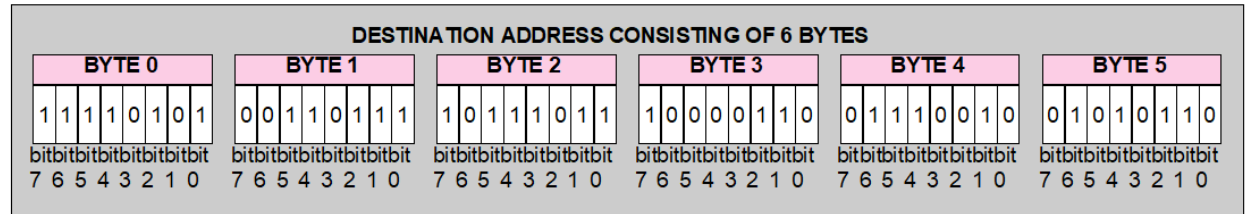

Note that in the IEEE 802.3 transmission the least significant bit (BIT 0) is transmitted last.

Multicasting is like networking, where one computer sends a single copy of data over the network and many computers receive this data.

When streaming frames over the network, the advantage to unicast is that only a single copy of the data is sent across the network. This ensures that network bandwidth is maintained without losses. In large companies the bandwidth savings can be substantial. The disadvantage is that it is connectionless. The clients have no control over the streams they receive and therefore cannot pause or skip forward or backward in the frame stream.

# <span id="page-18-0"></span>**8 Support and contact**

#### **Support**

Phone: +49 911 97282-14

Email: support@iba-ag.com

#### **Note**

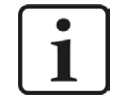

If you need support for software products, please state the number of the license container. For hardware products, please have the serial number of the device ready.

#### **Contact**

#### **Headquarters**

iba AG Koenigswarterstrasse 44 90762 Fuerth Germany

Phone: +49 911 97282-0 Email: iba@iba-ag.com

#### **Mailing address**

iba AG Postbox 1828 D-90708 Fuerth, Germany

#### **Delivery address**

iba AG Gebhardtstrasse 10 90762 Fuerth, Germany

#### **Regional and Worldwide**

For contact data of your regional iba office or representative please refer to our web site:

**www.iba-ag.com**